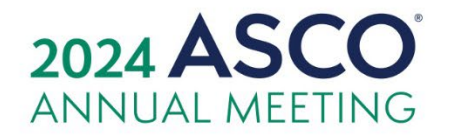

May 31 - June 4, 2024

McCormick Place | Chicago, IL & Online am.asco.org

#ASCO24

## **Log In to the Exhibitor Resource Center and Complete Your Exhibitor Directory Profile**

We are excited to launch the new Exhibitor Resource Center and request that you follow the outlined steps below for logging in and successfully setting up your Exhibitor Directory profile. Your profile information will be used as your online presence and in the printed directory. **The deadline to update your informa�on for the printed directory is Friday, March 15, 2024.** 

## **LOGGING IN FOR THE FIRST TIME**

- 1. Go to <https://asco24.myexpoonline.com/exhibitors>
- 2. Click the "Exhibitor Login" buton

3. Enter your email and click "Create/Forgot Password?" You must enter your Booth Contact email address. An email will be sent, and you will need to create a password. If you are not the Booth Contact, you will not have access to create an account.

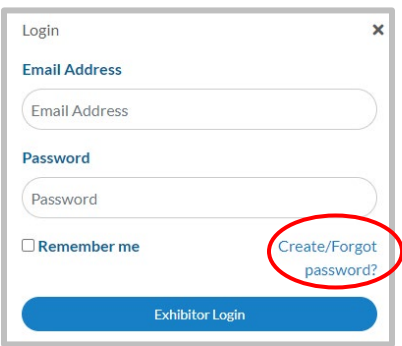

4. Enter your email address in the new window and click "Submit."

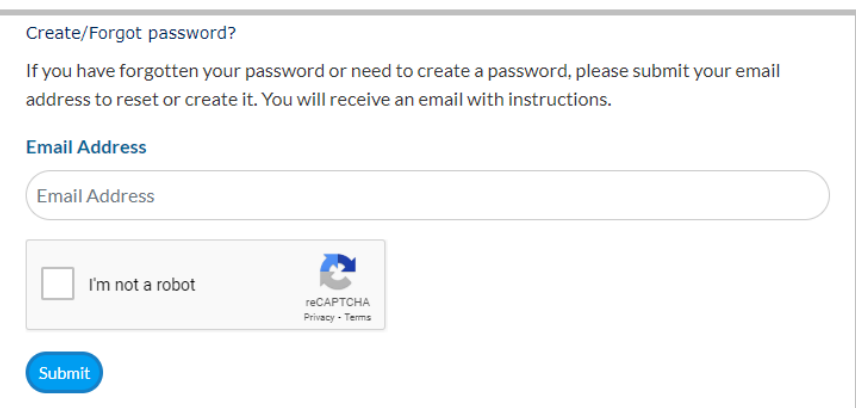

5. You will receive an automated email from ASCO 2024 (admin@smallworldlabs.com) to create your password. Click "Reset Password" in that email.

6. Create your password and click "Reset Password."

7. Return to login page at <https://asco24.myexpoonline.com/exhibitors> and log in with your email and password.

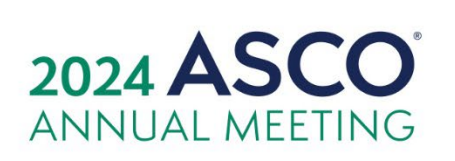

May 31 - June 4, 2024 McCormick Place | Chicago, IL & Online am.asco.org

#ASCO24

## **ADD COMPANY INFORMATION ON THE DIRECTORY PROFILE PAGE**

1. Once logged in, you will land on the Dashboard page. Here you will click on the "Complete Your Exhibitor Directory Listing" button.

2. Add a corporate banner and corporate or product logo. Click the three dots in the top right corner of the banner and click "Add Logo" and "Add Banner."

- Corporate Logo Specifications:
	- $\circ$  360px wide x 360 px high
	- o png or jpg files only
- Corporate Banner Specifications:
	- $\circ$  1440 px wide x 360 px high
	- $\circ$  png or jpg files only

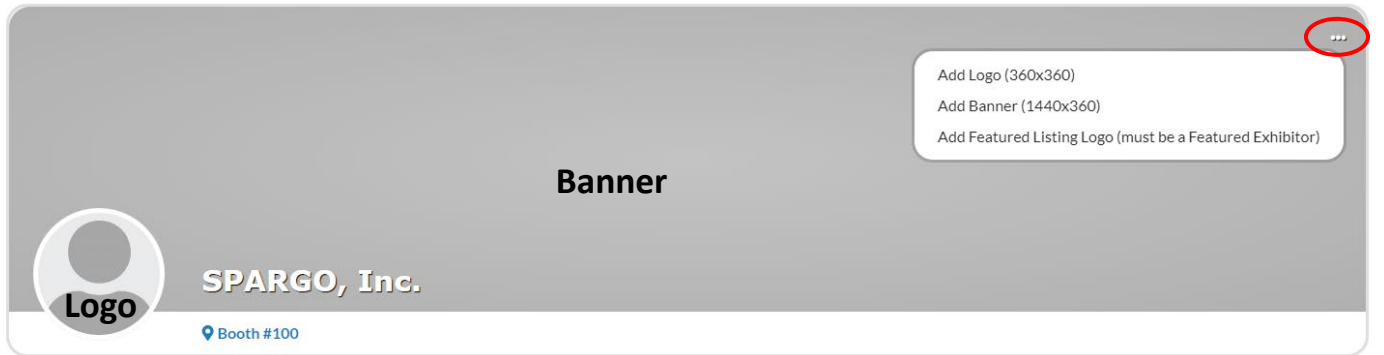

\*If you have upgraded to a Featured Exhibitor Listing, click on "Add Featured Listing Logo (must be a Featured Exhibitor)" to upload the corporate logo that will appear on your Featured Listing tile.

- Corporate Logo Specifications:
	- o 360px wide x 360 px high
	- o png or jpg files only

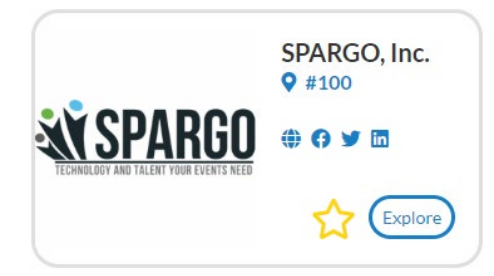

Featured Exhibitors will also have a section below the banner to add their products. Click "Add Listing" and complete the information requested for each product.

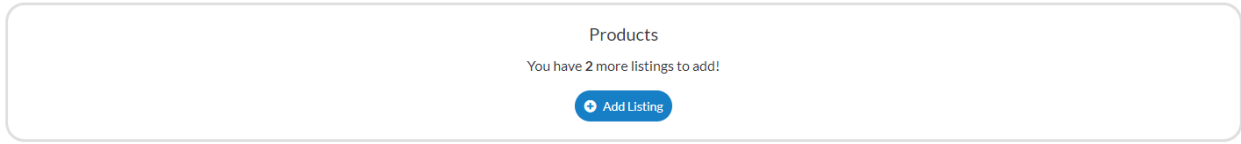

3. In the About section, you will add your website URL. Featured Exhibitors will also add a company description (max 500 characters including spaces and punctuation). Click "Edit" in the right corner to start making edits.

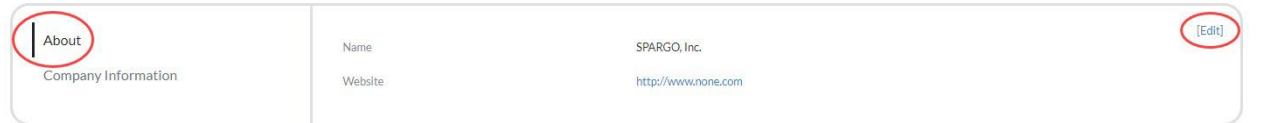

4. In the **Company Information** section you will add your company details. Click "Edit" in the right corner to start making edits.

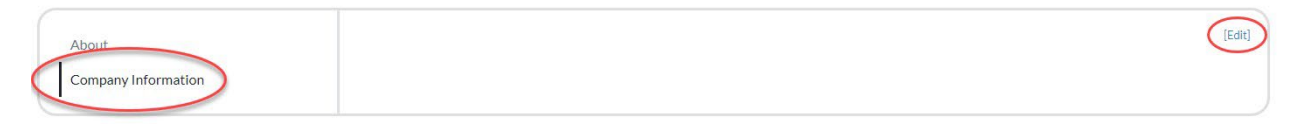

5. Once you've completed each sec�on, be sure to click "**Save."**

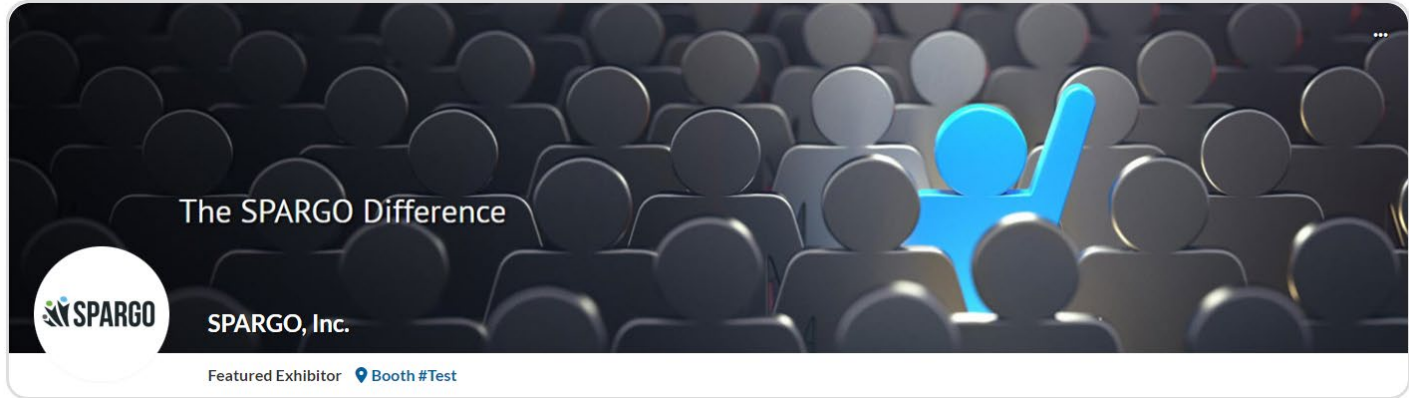

## **REGISTER YOUR BOOTH PERSONNEL**

1. At the top of your listing page you will see Pay Your Invoice | Freeman Online | Register for Badges in a green bar. Click "Click Here" to go the console page where you will find these options.

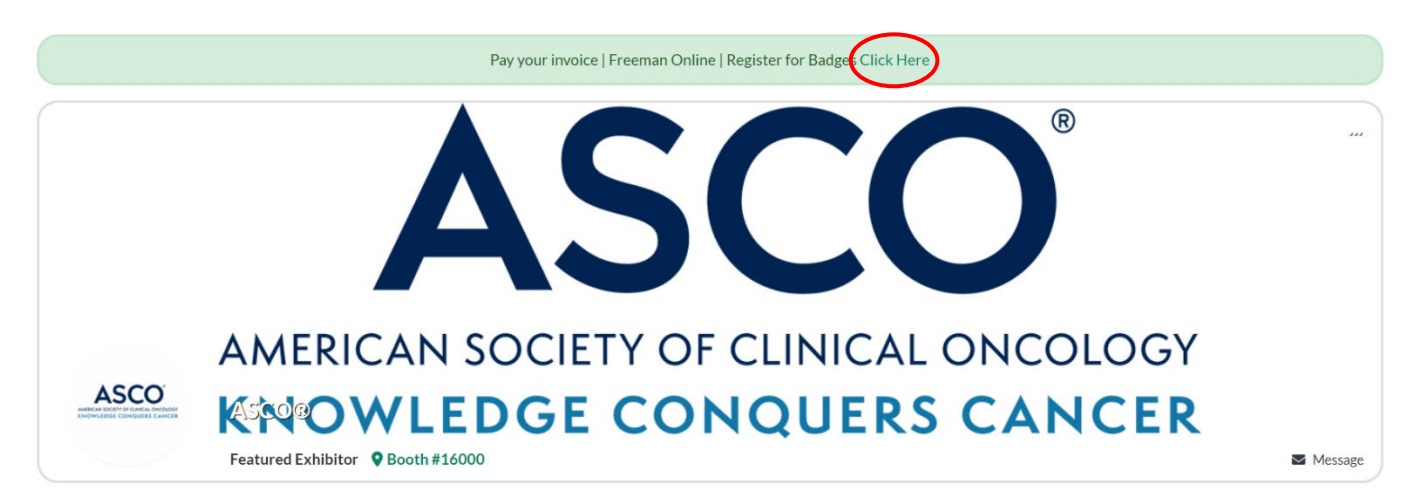

2. Once on the console page click "Exhibitor Registration" where you will login to begin the registration process.

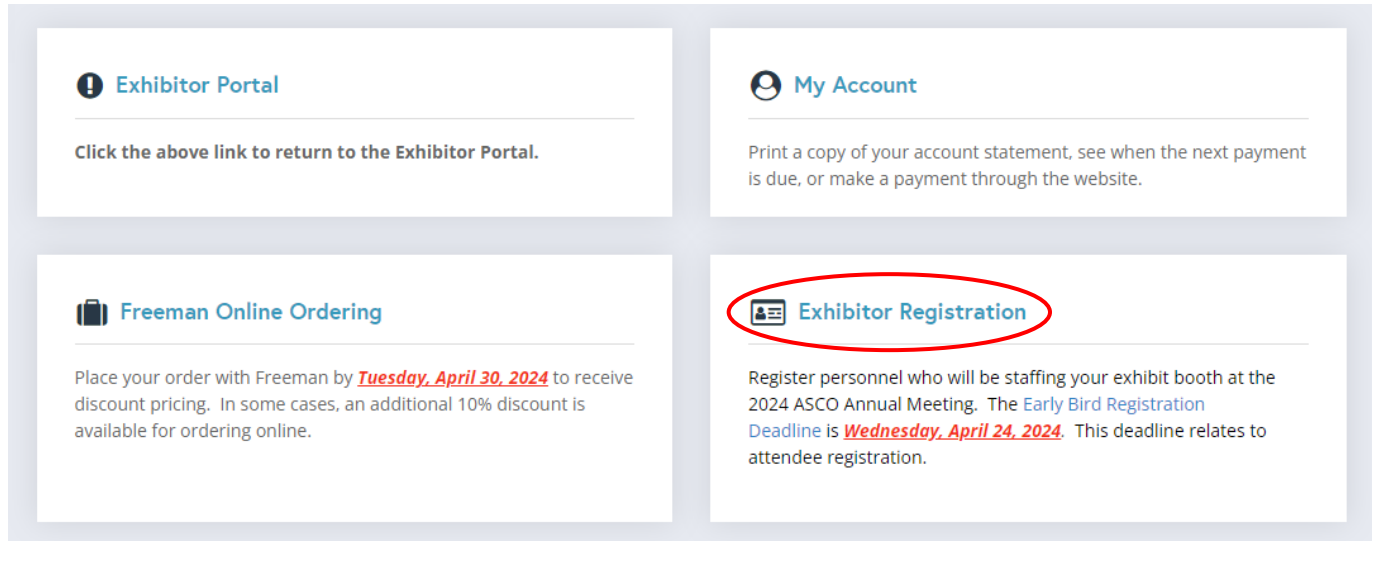

We are here to help! For questions please contact:

**Eileen McGill Communist Communist Communist Communist Communist Communist Communist Communist Communist Communist Communist Communist Communist Communist Communist Communist Communist Communist Communist Communist Communi** 703-679-3969 703-995-3883

[eileen.mcgill@spargoinc.com](mailto:eileen.mcgill@spargoinc.com) [darnella.bailey@spargoinc.com](mailto:darnella.bailey@spargoinc.com) 

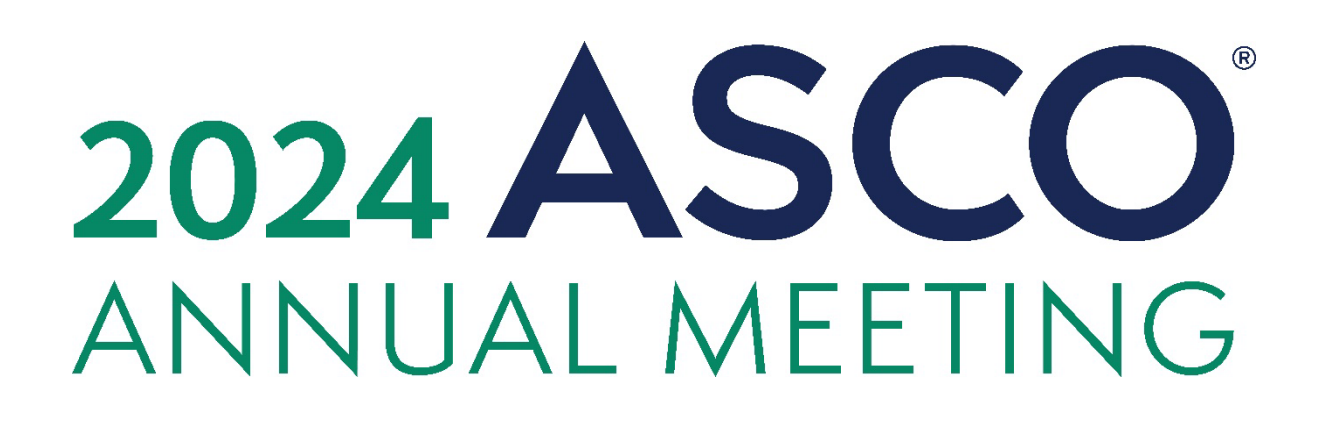